# 音楽/静止画/動画

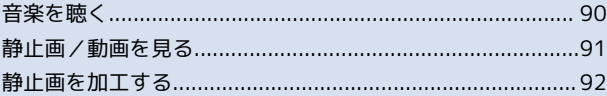

### <span id="page-1-0"></span>音楽を聴く

音楽を再生する

 $\overline{\mathbf{1}}$ 

ホーム画面で 88 ● 約 (ミュージック)

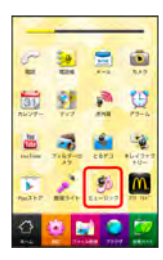

■■ライブラリ画面が表示されます。

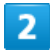

再生する音楽をタップ

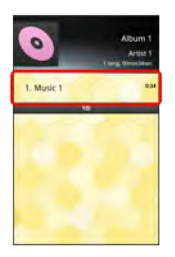

■■ 音楽再生画面が表示され、音楽が再生されます。

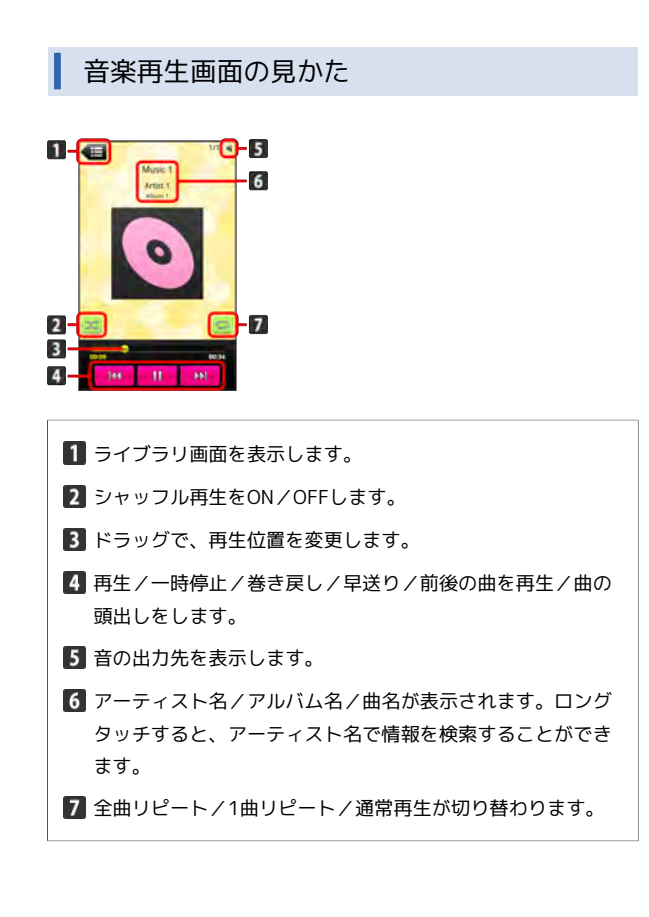

#### ■ ライブラリを利用する

ライブラリでは、音楽がアーティスト、アルバム、曲、プレイリス トなどのカテゴリごとに整理されています。それぞれのカテゴリか ら音楽を選ぶことができます。

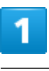

ホーム画面で 88 ● 約 (ミュージック)

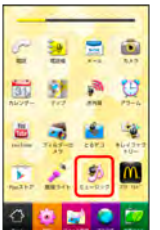

ライブラリ画面が表示されます。

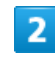

カテゴリをタップ

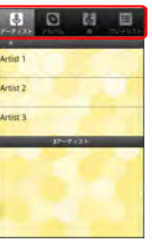

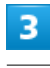

再生する音楽をタップ

■■ 音楽再生画面が表示され、音楽が再生されます。

### プレイリストを作成する

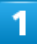

ホーム画面で 88 ● ⑦ (ミュージック)

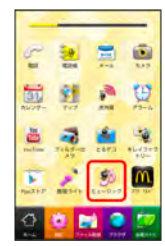

ライブラリ画面が表示されます。

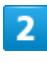

プレイリストに追加する音楽をロングタッチ ● プレイリストに 追加

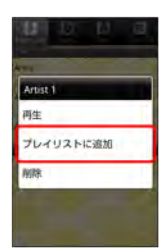

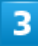

プレイリストを作成

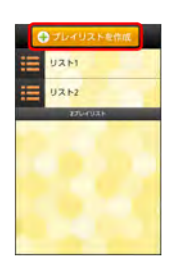

プレイリストが保存されます。

- ・作成済みのプレイリストに音楽を追加するときは、対象のプレイ リストをタップします。
- ニ ミュージック利用時の操作

再生中の音楽をプレイリストに追加する

音楽再生画面で 1 ● プレイリストに追加 ● 追加するプ レイリストをタップ

音楽がプレイリストに追加されます。

#### プレイリストを再生する

ライブラリ画面で プレイリスト ● プレイリストをタップ

● 音楽をタップ

■■ タップした音楽からプレイリストが再生されます。

### <span id="page-2-0"></span>静止画/動画を見る

#### 静止画/動画を表示する

microSDカードに保存された静止画/動画を表示できます。

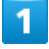

ホーム画面で (ファイル管理)

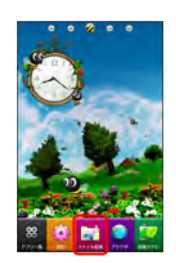

ファイル管理画面が表示されます。

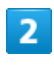

[画像] / [ビデオ]

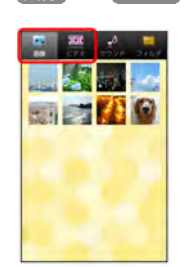

音楽/静止画/動画 91音楽/静止画/動画

■■ 静止画一覧画面/動画一覧画面が表示されます。

# $\overline{3}$

静止画/動画をタップ

■■ 静止画再生画面/動画再生画面が表示されます。

日 静止画/動画閲覧時の操作

#### 静止画を登録する

静止画一覧画面で対象の静止画をロングタッチ ● 登録 ● 登録先をタップ ● 画面の指示に従って操作

#### 静止画/動画を削除する

静止画一覧画面/動画一覧画面で 1 ● 削除 ● 対象の静 止画/動画を選択 ● 削除 ● OK

#### 静止画のスライドショーを再生する

静止画再生画面で 1 ● スライドショー

# <span id="page-3-0"></span>静止画を加工する

静止画を回転させる

## $\overline{\mathbf{1}}$

ホーム画面で み (ファイル管理)

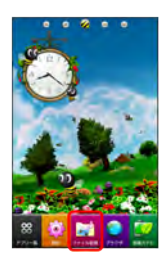

ファイル管理画面が表示されます。

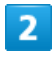

● 画像 → 対象の静止画をタップ

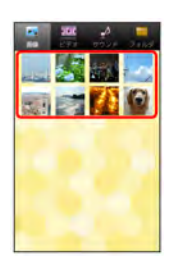

■■ 静止画再生画面が表示されます。

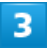

■● その他 ● 左へ回転 / 右へ回転

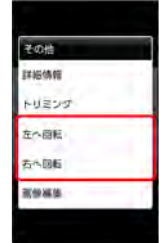

■■静止画が回転します。

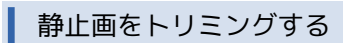

# $\overline{\mathbf{1}}$

ホーム画面で 2 (ファイル管理)

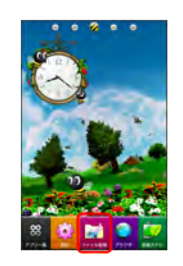

ファイル管理画面が表示されます。

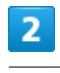

● 対象の静止画をタップ

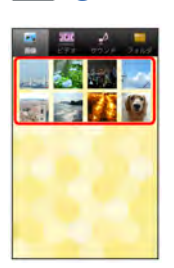

■■ 静止画再生画面が表示されます。

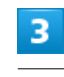

■● その他 ● トリミング

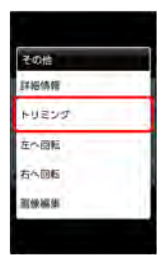

トリミング画面が表示されます。

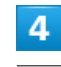

トリミング枠をドラッグしてサイズ/位置を調節

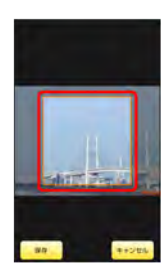

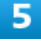

保存

トリミング後の静止画が保存されます。

### ■ トリミングについて

```
トリミングした静止画はmicroSDカードにコピーして保存されま
す。加工前の静止画は変更されません。
```
#### ■ 静止画を編集する

静止画再生画面で 1 → での他 → 画像編集 → 画面の 指示に従って操作

- ・顔が検出できる静止画のみ、編集できます。
- ・画像編集には、別途編集用のアプリケーションが必要です。あ らかじめ、インストールしておいてください。